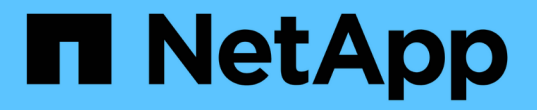

# 從主管理節點故障中恢復 StorageGRID 11.5

NetApp April 11, 2024

This PDF was generated from https://docs.netapp.com/zh-tw/storagegrid-115/maintain/copying-auditlogs-from-failed-primary-admin-node.html on April 11, 2024. Always check docs.netapp.com for the latest.

# 目錄

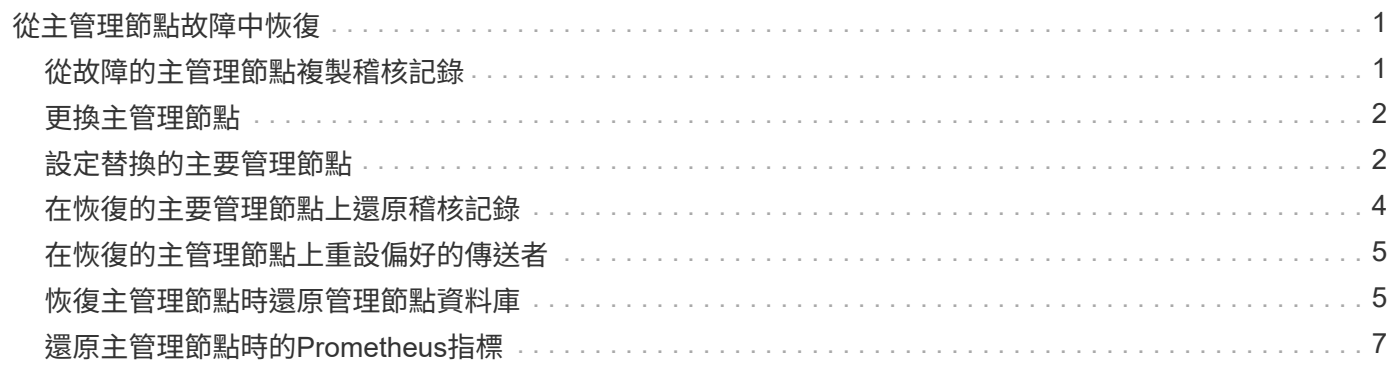

# <span id="page-2-0"></span>從主管理節點故障中恢復

您必須完成一組特定的工作、才能從主要管理節點故障中恢復。主管理節點裝載網格的組 態管理節點(CMN)服務。

### 關於這項工作

應立即更換故障的主要管理節點。主管理節點上的組態管理節點(CMN)服務負責為網格發出物件識別碼區 塊。這些識別碼會在擷取時指派給物件。除非有可用的識別碼、否則無法擷取新物件。當CMN無法使用時、物 件擷取功能仍可繼續進行、因為網格中快取了約一個月的識別碼。不過、快取識別碼用盡之後、就無法新增任何 物件。

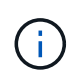

您必須在大約一個月內修復或更換故障的主要管理節點、否則網格可能無法擷取新物件。確切的 時間週期取決於您的物件擷取速度:如果您需要更準確地評估網格的時間範圍、請聯絡技術支援 部門。

步驟

- ["](#page-2-1)[從故障的主管理節點複製稽核記錄](#page-2-1)["](#page-2-1)
- ["](#page-3-0)[更換主管理節點](#page-3-0)["](#page-3-0)
- ["](#page-3-1)[設定替換的主要管理節點](#page-3-1)["](#page-3-1)
- ["](#page-5-0)[在恢復的主要管理節點上還原稽核記錄](#page-5-0)["](#page-5-0)
- ["](#page-6-0)[在恢復的主管理節點上重設偏好的傳送者](#page-6-0)["](#page-6-0)
- ["](#page-6-1)[恢復主管理節點時還原管理節點資料庫](#page-6-1)["](#page-6-1)
- ["](#page-8-0)[還原主管理節點時的](#page-8-0)[Prometheus](#page-8-0)[指標](#page-8-0)["](#page-8-0)

### <span id="page-2-1"></span>從故障的主管理節點複製稽核記錄

如果您能夠從故障的主要管理節點複製稽核記錄、則應保留這些記錄、以維護網格的系統 活動和使用記錄。您可以在保留的稽核記錄啟動並執行後、將其還原至恢復的主要管理節 點。

此程序會將稽核記錄檔從故障的管理節點複製到個別網格節點上的暫用位置。然後、這些保留的稽核記錄就可以 複製到替換的管理節點。稽核記錄不會自動複製到新的管理節點。

視故障類型而定、您可能無法從故障的管理節點複製稽核記錄。如果部署只有一個管理節點、則恢復的管理節點 會在新的空白檔案中、開始將事件記錄到稽核記錄、而先前記錄的資料也會遺失。如果部署包含多個管理節點、 您可以從另一個管理節點恢復稽核記錄。

( i ) 如果現在無法在故障的管理節點上存取稽核記錄、您可以在稍後存取、例如在主機還原之後。

1. 如有可能、請登入故障的管理節點。否則、請登入主要管理節點或其他管理節點(若有)。

a. 輸入下列命令: ssh admin@*grid\_node\_IP*

b. 輸入中所列的密碼 Passwords.txt 檔案:

c. 輸入下列命令以切換至root: su -

d. 輸入中所列的密碼 Passwords.txt 檔案:

當您以root登入時、提示會從變更 \$ 至 #。

- 2. 停止AMS服務以避免建立新的記錄檔:service ams stop
- 3. 重新命名audit.log檔案、使其不會在複製到恢復的管理節點時覆寫現有檔案。

將audit.log重新命名為唯一編號的檔案名稱、例如:youty-mm-dd.txt.1。例如、您可以將audit.log檔案重新 命名為2015-10-25.txt.1cd /var/local/audit/export/

- 4. 重新啟動AMS服務: service ams start
- 5. 建立目錄、將所有稽核記錄檔複製到個別網格節點上的暫用位置: ssh admin@*grid\_node\_IP* mkdir -p /var/local/tmp/saved-audit-logs

出現提示時、輸入admin的密碼。

6. 複製所有稽核記錄檔: scp -p \* admin@*grid\_node\_IP*:/var/local/tmp/saved-audit-logs

出現提示時、輸入admin的密碼。

7. 以root登出: exit

# <span id="page-3-0"></span>更換主管理節點

若要恢復主管理節點、您必須先更換實體或虛擬硬體。

您可以將故障的主要管理節點更換為在同一個平台上執行的主要管理節點、也可以將在VMware上執行的主要管 理節點、或將Linux主機替換為在服務應用裝置上裝載的主要管理節點。

請使用符合您為節點所選替換平台的程序。完成節點更換程序(適用於所有節點類型)之後、該程序將引導您進 行主要管理節點恢復的下一步。

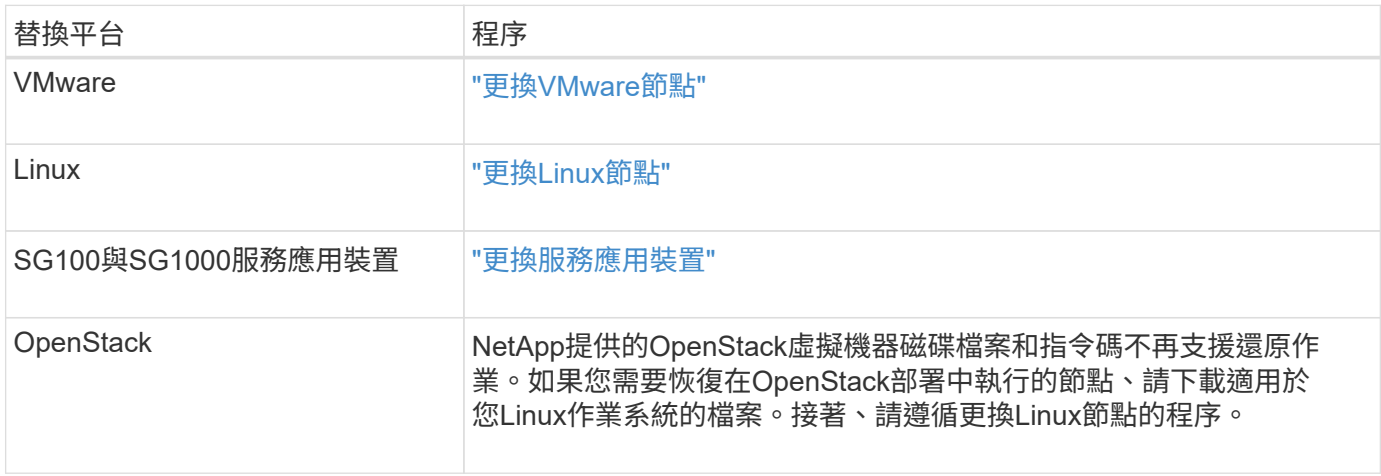

# <span id="page-3-1"></span>設定替換的主要管理節點

更換節點必須設定為StorageGRID 適用於您的整套系統的主要管理節點。

您需要的產品

- 對於託管在虛擬機器上的主要管理節點、虛擬機器必須進行部署、開機及初始化。
- 對於服務應用裝置上裝載的主要管理節點、您已更換應用裝置並安裝軟體。請參閱應用裝置的安裝指南。

### ["SG100](https://docs.netapp.com/zh-tw/storagegrid-115/sg100-1000/index.html) [機](https://docs.netapp.com/zh-tw/storagegrid-115/sg100-1000/index.html)[;](https://docs.netapp.com/zh-tw/storagegrid-115/sg100-1000/index.html)[SG1000](https://docs.netapp.com/zh-tw/storagegrid-115/sg100-1000/index.html)[服務應用裝置](https://docs.netapp.com/zh-tw/storagegrid-115/sg100-1000/index.html)["](https://docs.netapp.com/zh-tw/storagegrid-115/sg100-1000/index.html)

- 您必須擁有恢復套件檔案的最新備份 (sgws-recovery-package-*id-revision*.zip)。
- 您必須擁有資源配置通關密碼。

### 步驟

1. 開啟網頁瀏覽器並瀏覽至 https://primary\_admin\_node\_ip。

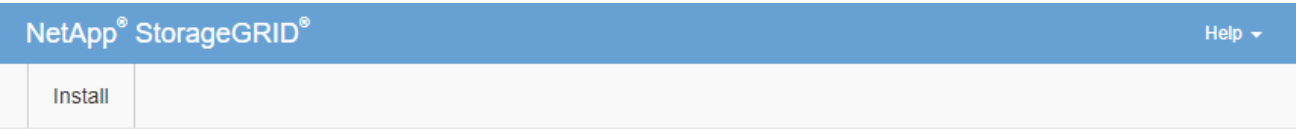

Welcome

Use this page to install a new StorageGRID system, or recover a failed primary Admin Node for an existing system.

If Note: You must have access to a StorageGRID license, network configuration and grid topology information, and NTP settings to complete the installation. You must have the latest version of the Recovery Package file to complete a primary Admin Node recovery.

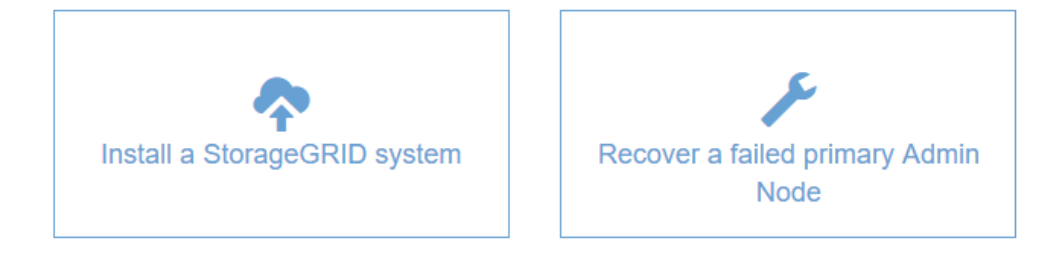

- 2. 單擊\*恢復故障的主管理節點\*。
- 3. 上傳最新的恢復套件備份:
	- a. 按一下\*瀏覽\*。

b. 找到StorageGRID 適用於您的還原系統的最新還原套件檔案、然後按一下\*「Open\*(開啟\*)」。

- 4. 輸入資源配置通關密碼。
- 5. 單擊\*開始恢復\*。

恢復程序隨即開始。網格管理程式可能會在所需服務啟動後的數分鐘內無法使用。恢復完成後、會顯示登入 頁面。

6. 如果StorageGRID 您的支援系統啟用單一登入(SSO)、且您所恢復之管理節點的信賴方信任已設定為使 用預設管理介面伺服器憑證、請更新(或刪除及重新建立)節點在Active Directory Federation Services

(AD FS)中的信賴方信任。使用在管理節點還原程序期間所產生的新預設伺服器憑證。

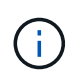

若要設定信賴關係人信任、請參閱《關於管理StorageGRID 》的指示。若要存取預設伺服器 憑證、請登入管理節點的命令Shell。前往 /var/local/mgmt-api 目錄、然後選取 server.crt 檔案:

- 7. 判斷您是否需要套用修補程式。
	- a. 使用支援的瀏覽器登入Grid Manager。
	- b. 選擇\*節點\*。
	- c. 從左側清單中選取主要管理節點。
	- d. 在「總覽」索引標籤上、記下「軟體版本」欄位中顯示的版本。
	- e. 選取任何其他網格節點。
	- f. 在「總覽」索引標籤上、記下「軟體版本」欄位中顯示的版本。
		- 如果「軟體版本」欄位中顯示的版本相同、您就不需要套用修補程式。
		- 如果「軟體版本」欄位中顯示的版本不同、您必須套用修補程式、才能將恢復的主要管理節點更新 至相同版本。

#### 相關資訊

["](https://docs.netapp.com/zh-tw/storagegrid-115/admin/index.html)[管理](https://docs.netapp.com/zh-tw/storagegrid-115/admin/index.html)[StorageGRID"](https://docs.netapp.com/zh-tw/storagegrid-115/admin/index.html)

["](https://docs.netapp.com/zh-tw/storagegrid-115/maintain/storagegrid-hotfix-procedure.html)[修復程序](https://docs.netapp.com/zh-tw/storagegrid-115/maintain/storagegrid-hotfix-procedure.html)[StorageGRID"](https://docs.netapp.com/zh-tw/storagegrid-115/maintain/storagegrid-hotfix-procedure.html)

### <span id="page-5-0"></span>在恢復的主要管理節點上還原稽核記錄

如果您能夠從故障的主要管理節點保留稽核記錄、則可以將其複製到您要恢復的主要管理 節點。

- 恢復的管理節點必須安裝並執行。
- 在原始管理節點失敗之後、您必須將稽核記錄複製到其他位置。

如果管理節點失敗、儲存至該管理節點的稽核記錄可能會遺失。您可以從故障的管理節點複製稽核記錄、然後將 這些稽核記錄還原至恢復的管理節點、以避免資料遺失。視故障而定、可能無法從故障的管理節點複製稽核記 錄。在這種情況下、如果部署有多個管理節點、您可以從另一個管理節點恢復稽核記錄、因為稽核記錄會複寫到 所有管理節點。

如果只有一個管理節點、而且無法從故障節點複製稽核記錄、則恢復的管理節點會開始將事件記錄到稽核記錄、 就像是新安裝一樣。

您必須盡快恢復管理節點、才能還原記錄功能。

1. 登入恢復的管理節點:

- a. 輸入下列命令: ssh\_admin@recovery\_Admin\_Node\_IP
- b. 輸入中所列的密碼 Passwords.txt 檔案:

c. 輸入下列命令以切換至root: su -

d. 輸入中所列的密碼 Passwords.txt 檔案:

以root登入之後、提示會從變更 \$ 至 #。

- 2. 檢查哪些稽核檔案已保留: cd /var/local/audit/export
- 3. 將保留的稽核記錄檔複製到恢復的管理節點: scp admin@*grid\_node\_IP*:/var/local/tmp/savedaudit-logs/YYYY\* .

出現提示時、輸入admin的密碼。

- 4. 為了安全起見、請在確認已成功複製稽核記錄到恢復的管理節點之後、從故障的網格節點刪除這些記錄。
- 5. 更新已恢復管理節點上稽核記錄檔的使用者和群組設定: chown ams-user:bycast \*

6. 以root登出: exit

您也必須還原稽核共用的任何既有用戶端存取權。如需詳細資訊、請參閱《關於管理StorageGRID 功能的說 明》。

### 相關資訊

### ["](https://docs.netapp.com/zh-tw/storagegrid-115/admin/index.html)[管理](https://docs.netapp.com/zh-tw/storagegrid-115/admin/index.html)[StorageGRID"](https://docs.netapp.com/zh-tw/storagegrid-115/admin/index.html)

## <span id="page-6-0"></span>在恢復的主管理節點上重設偏好的傳送者

如果您正在恢復的主要管理節點目前設為警示通知、警示通知和AutoSupport Dynamic訊 息的偏好傳送者、您必須重新設定此設定。

您需要的產品

- 您必須使用支援的瀏覽器登入Grid Manager。
- 您必須擁有特定的存取權限。
- 恢復的管理節點必須安裝並執行。

### 步驟

- 1. 選擇\*組態\*>\*系統設定\*>\*顯示選項\*。
- 2. 從「偏好的寄件者」下拉式清單中選取「恢復的管理節點」。
- 3. 按一下\*套用變更\*。

### 相關資訊

["](https://docs.netapp.com/zh-tw/storagegrid-115/admin/index.html)[管理](https://docs.netapp.com/zh-tw/storagegrid-115/admin/index.html)[StorageGRID"](https://docs.netapp.com/zh-tw/storagegrid-115/admin/index.html)

### <span id="page-6-1"></span>恢復主管理節點時還原管理節點資料庫

如果您想要在發生故障的主要管理節點上保留有關屬性、警示和警示的歷史資訊、您可以 還原管理節點資料庫。只有StorageGRID 當您的系統包含另一個管理節點時、才能還原此 資料庫。

- 恢復的管理節點必須安裝並執行。
- 這個系統必須至少包含兩個管理節點。StorageGRID
- 您必須擁有 Passwords.txt 檔案:
- 您必須擁有資源配置通關密碼。

如果管理節點故障、儲存在管理節點資料庫中的歷史資訊將會遺失。此資料庫包含下列資訊:

- 警示記錄
- 警示記錄
- 歷史屬性資料、用於\*支援\*工具 Grid拓撲\*頁面上的圖表和文字報告。

當您還原管理節點時、軟體安裝程序會在還原的節點上建立一個空白的管理節點資料庫。不過、新資料庫僅包含 目前屬於系統一部分或稍後新增的伺服器和服務資訊。

如果您還原了主管理節點、StorageGRID 且您的系統有另一個管理節點、您可以將管理節點資料庫從非主管理 節點(*SOUR*材料 管理節點)複製到恢復的主管理節點、以還原歷史資訊。如果您的系統只有主要管理節點、 則無法還原管理節點資料庫。

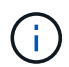

複製管理節點資料庫可能需要數小時的時間。當服務在來源管理節點上停止時、部分Grid Manager功能將無法使用。

- 1. 登入來源管理節點:
	- a. 輸入下列命令: ssh admin@*grid\_node\_IP*
	- b. 輸入中所列的密碼 Passwords.txt 檔案:
	- c. 輸入下列命令以切換至root: su -
	- d. 輸入中所列的密碼 Passwords.txt 檔案:
- 2. 從來源管理節點停止MI服務: service mi stop
- 3. 從來源管理節點停止管理應用程式介面(mgmt-API)服務: service mgmt-api stop
- 4. 在恢復的管理節點上完成下列步驟:
	- a. 登入恢復的管理節點:
		- i. 輸入下列命令: ssh admin@*grid\_node\_IP*
		- ii. 輸入中所列的密碼 Passwords.txt 檔案:
		- iii. 輸入下列命令以切換至root: su -
		- iv. 輸入中所列的密碼 Passwords.txt 檔案:
	- b. 停止MI服務: service mi stop
	- c. 停止mgmt-API服務: service mgmt-api stop
	- d. 將SSH私密金鑰新增至SSH代理程式。輸入:ssh-add
	- e. 輸入中所列的SSH存取密碼 Passwords.txt 檔案:
	- f. 將資料庫從來源管理節點複製到恢復的管理節點: /usr/local/mi/bin/mi-clone-db.sh

Source\_Admin\_Node\_IP

g. 出現提示時、請確認您要覆寫已恢復管理節點上的MI資料庫。

資料庫及其歷史資料會複製到恢復的管理節點。複製作業完成後、指令碼會啟動恢復的管理節點。

- h. 當您不再需要無密碼存取其他伺服器時、請從SSH代理程式移除私密金鑰。輸入:ssh-add -D
- 5. 重新啟動來源管理節點上的服務: service servermanager start

# <span id="page-8-0"></span>還原主管理節點時的**Prometheus**指標

或者、您可以將Prometheus維護的歷史數據保留在失敗的主要管理節點上。只 有StorageGRID 當您的系統包含另一個管理節點時、才能還原Prometheus指標。

- 恢復的管理節點必須安裝並執行。
- 這個系統必須至少包含兩個管理節點。StorageGRID
- 您必須擁有 Passwords.txt 檔案:
- 您必須擁有資源配置通關密碼。

如果管理節點故障、管理節點上Prometheus資料庫中所維護的度量將會遺失。當您恢復管理節點時、軟體安裝 程序會建立新的Prometheus資料庫。在恢復的管理節點啟動後、它會記錄指標、就像您已執行StorageGRID 全 新的作業系統安裝一樣。

如果您還原了主管理節點、StorageGRID 且您的Estring系統有另一個管理節點、您可以將Prometheus資料庫從 非主管理節點( SOURUS管理節點)複製到恢復的主管理節點、以還原歷史指標。如果您的系統只有主要管理 節點、則無法還原Prometheus資料庫。

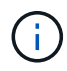

複製Prometheus資料庫可能需要一小時以上的時間。當服務在來源管理節點上停止時、部分Grid Manager功能將無法使用。

### 1. 登入來源管理節點:

- a. 輸入下列命令: ssh admin@*grid\_node\_IP*
- b. 輸入中所列的密碼 Passwords.txt 檔案:
- c. 輸入下列命令以切換至root: su -
- d. 輸入中所列的密碼 Passwords.txt 檔案:
- 2. 從來源管理節點停止Prometheus服務: service prometheus stop
- 3. 在恢復的管理節點上完成下列步驟:
	- a. 登入恢復的管理節點:
		- i. 輸入下列命令: ssh admin@*grid\_node\_IP*
		- ii. 輸入中所列的密碼 Passwords.txt 檔案:
		- iii. 輸入下列命令以切換至root: su -
		- iv. 輸入中所列的密碼 Passwords.txt 檔案:
- b. 停止Prometheus服務: service prometheus stop
- c. 將SSH私密金鑰新增至SSH代理程式。輸入:ssh-add
- d. 輸入中所列的SSH存取密碼 Passwords.txt 檔案:
- e. 將Prometheus資料庫從來源管理節點複製到恢復的管理節點: /usr/local/prometheus/bin/prometheus-clone-db.sh Source\_Admin\_Node\_IP
- f. 出現提示時、按\* Enter \*確認您要銷毀「恢復的管理節點」上的新Prometheus資料庫。

原始的Prometheus資料庫及其歷史資料會複製到恢復的管理節點。複製作業完成後、指令碼會啟動恢復 的管理節點。此時會顯示下列狀態:

資料庫已複製、正在啟動服務

- a. 當您不再需要無密碼存取其他伺服器時、請從SSH代理程式移除私密金鑰。輸入:ssh-add -D
- 4. 在來源管理節點上重新啟動Prometheus服務.service prometheus start

### 版權資訊

Copyright © 2024 NetApp, Inc. 版權所有。台灣印製。非經版權所有人事先書面同意,不得將本受版權保護文件 的任何部分以任何形式或任何方法(圖形、電子或機械)重製,包括影印、錄影、錄音或儲存至電子檢索系統 中。

由 NetApp 版權資料衍伸之軟體必須遵守下列授權和免責聲明:

此軟體以 NETAPP「原樣」提供,不含任何明示或暗示的擔保,包括但不限於有關適售性或特定目的適用性之 擔保,特此聲明。於任何情況下,就任何已造成或基於任何理論上責任之直接性、間接性、附隨性、特殊性、懲 罰性或衍生性損害(包括但不限於替代商品或服務之採購;使用、資料或利潤上的損失;或企業營運中斷),無 論是在使用此軟體時以任何方式所產生的契約、嚴格責任或侵權行為(包括疏忽或其他)等方面,NetApp 概不 負責,即使已被告知有前述損害存在之可能性亦然。

NetApp 保留隨時變更本文所述之任何產品的權利,恕不另行通知。NetApp 不承擔因使用本文所述之產品而產 生的責任或義務,除非明確經過 NetApp 書面同意。使用或購買此產品並不會在依據任何專利權、商標權或任何 其他 NetApp 智慧財產權的情況下轉讓授權。

本手冊所述之產品受到一項(含)以上的美國專利、國外專利或申請中專利所保障。

有限權利說明:政府機關的使用、複製或公開揭露須受 DFARS 252.227-7013(2014 年 2 月)和 FAR 52.227-19(2007 年 12 月)中的「技術資料權利 - 非商業項目」條款 (b)(3) 小段所述之限制。

此處所含屬於商業產品和 / 或商業服務(如 FAR 2.101 所定義)的資料均為 NetApp, Inc. 所有。根據本協議提 供的所有 NetApp 技術資料和電腦軟體皆屬於商業性質,並且完全由私人出資開發。 美國政府對於該資料具有 非專屬、非轉讓、非轉授權、全球性、有限且不可撤銷的使用權限,僅限於美國政府為傳輸此資料所訂合約所允 許之範圍,並基於履行該合約之目的方可使用。除非本文另有規定,否則未經 NetApp Inc. 事前書面許可,不得 逕行使用、揭露、重製、修改、履行或展示該資料。美國政府授予國防部之許可權利,僅適用於 DFARS 條款 252.227-7015(b) (2014年2月) 所述權利。

商標資訊

NETAPP、NETAPP 標誌及 <http://www.netapp.com/TM> 所列之標章均為 NetApp, Inc. 的商標。文中所涉及的所 有其他公司或產品名稱,均為其各自所有者的商標,不得侵犯。